# **Urssaf**

#### Au service de notre protection sociale

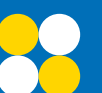

### **NOUVEAU**

Une offre digitale au service des entreprises pour faciliter la mobilité professionnelle des travailleurs à l'étranger

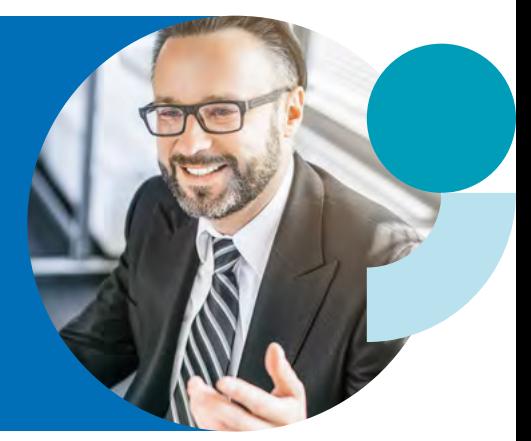

Lors de son déplacement professionnel à l'étranger, votre salarié peut continuer, sous certaines conditions, à être couvert par la Sécurité sociale française.

Vous pouvez désormais demander le certificat de détachement ou de pluriactivité en ligne depuis votre compte sur [www.urssaf.fr](https://www.urssaf.fr/portail/home.html).

#### Un service intuitif, rapide et simple d'utilisation !

Ce guide vous présente les principales étapes pour demander vos certificats pour les situations de détachement et de pluriactivité.

## Comment faire pour demander le certificat ?

**Depuis votre compte en ligne, rubrique Compte / Travaillez à l'étranger / Faire une demande** 

#### → Cliquez sur « Demander un certificat »

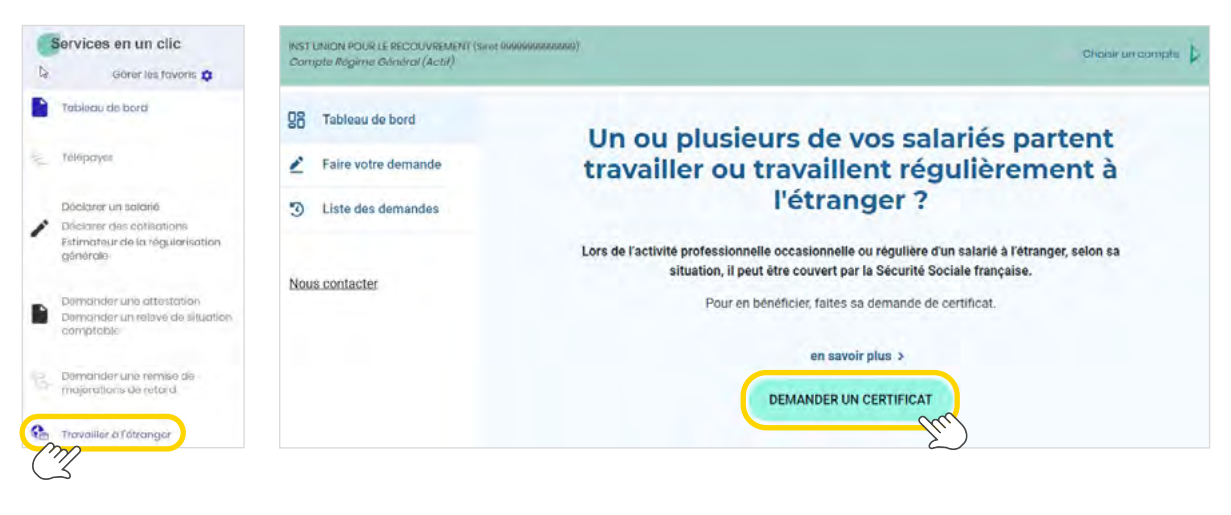

Choisir un compto

**Pour effectuer votre demande, sélectionnez votre siret.** Vous pouvez changer le siret en cliquant sur « Choisir un compte» INST UNION POUR LE RECOUVREMENT (SINH 99999999999999)<br>Compte Régime Général (Actif)

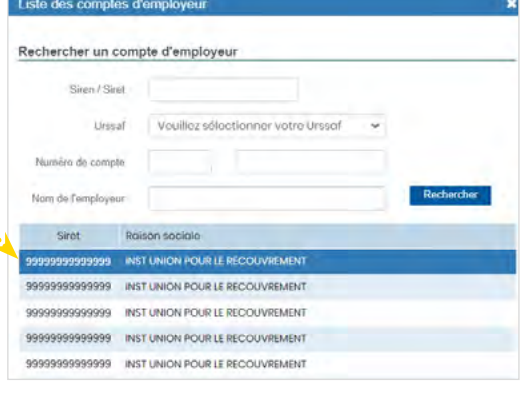

Sélectionnez le salarié concerné en indiquant son n° de Sécurité sociale.

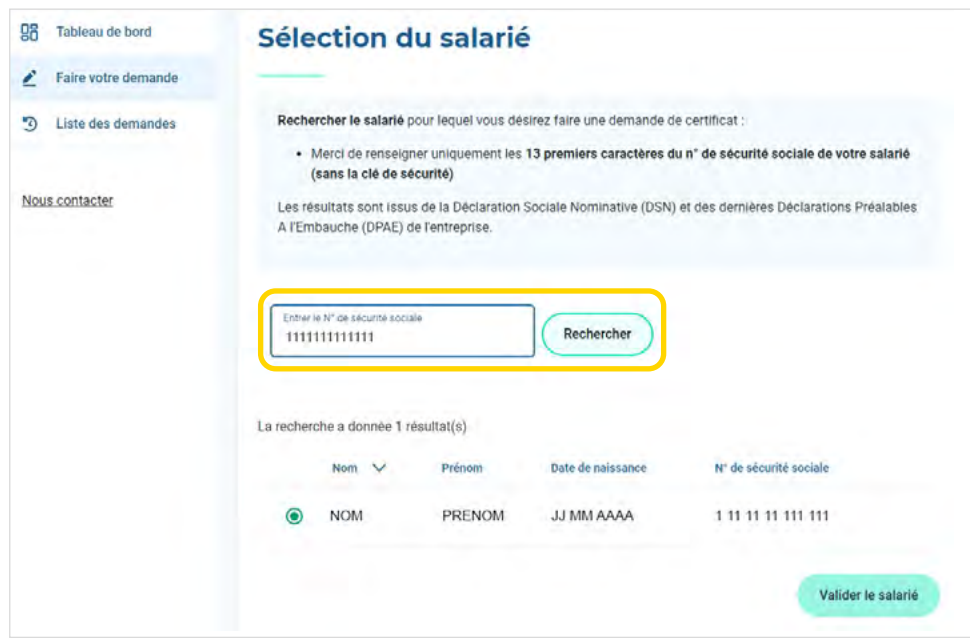

Vérifiez les données du salarié concerné. Si besoin, vous pouvez les compléter et les modifier.

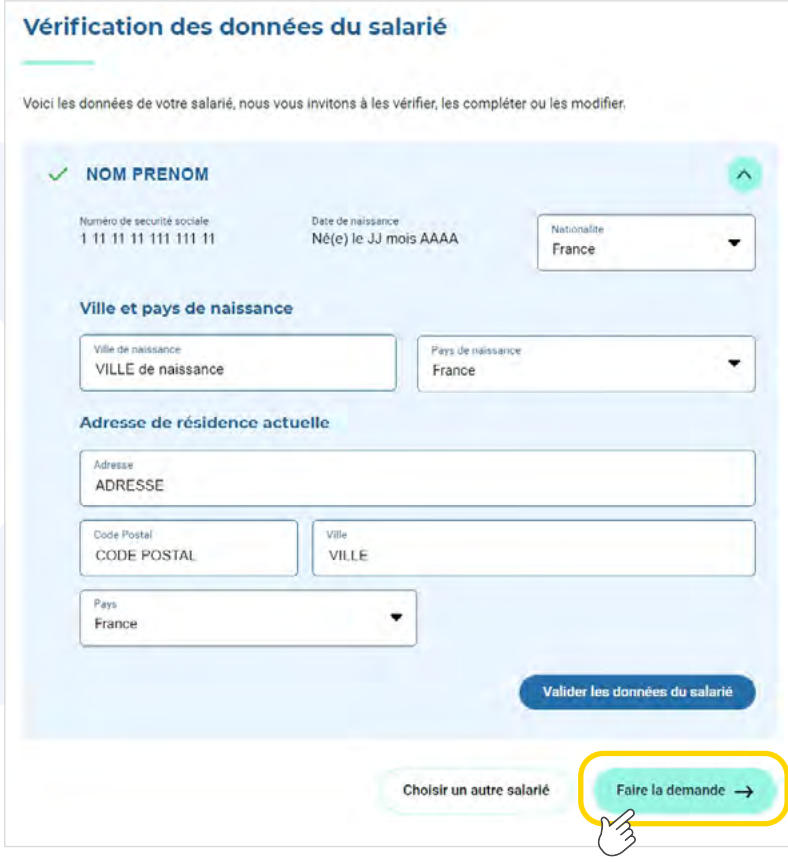

Puis cliquez sur « Faire une demande ».

Vérifiez les données du salarié concerné. Si besoin, vous pouvez les compléter et les modifier.

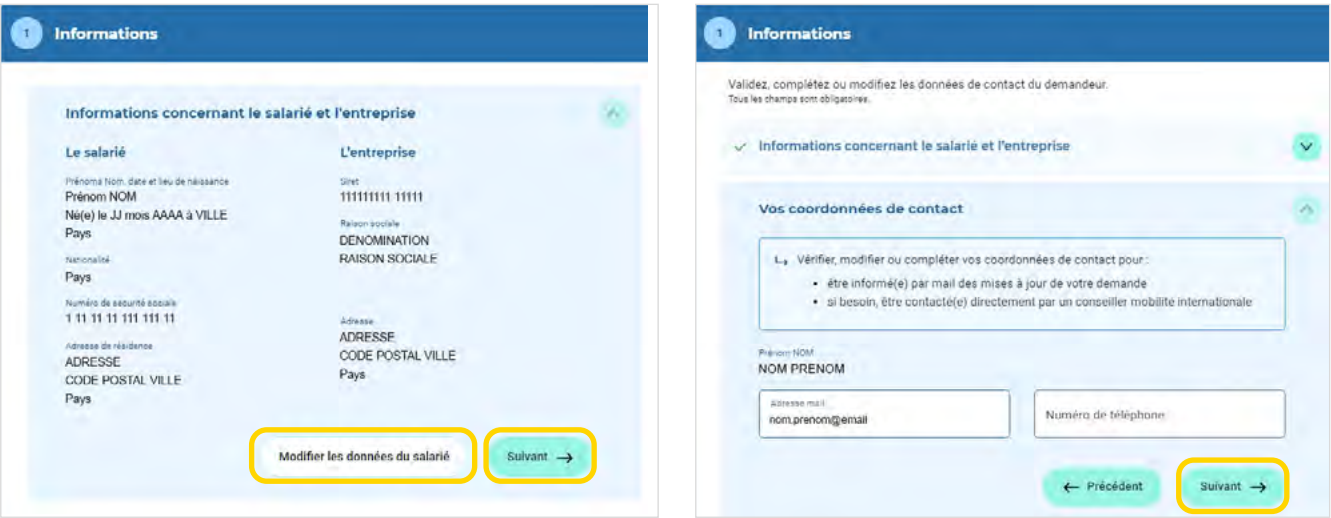

→ **L'étape 1 est terminée, vous pouvez vérifier et valider les informations indiquées.**

# ÉTAPE 2 : Détail de l'activité du salarié à l'étranger

**Complétez les informations** sur l'activité du salarié à l'étranger puis cliquez sur « Suivant ».

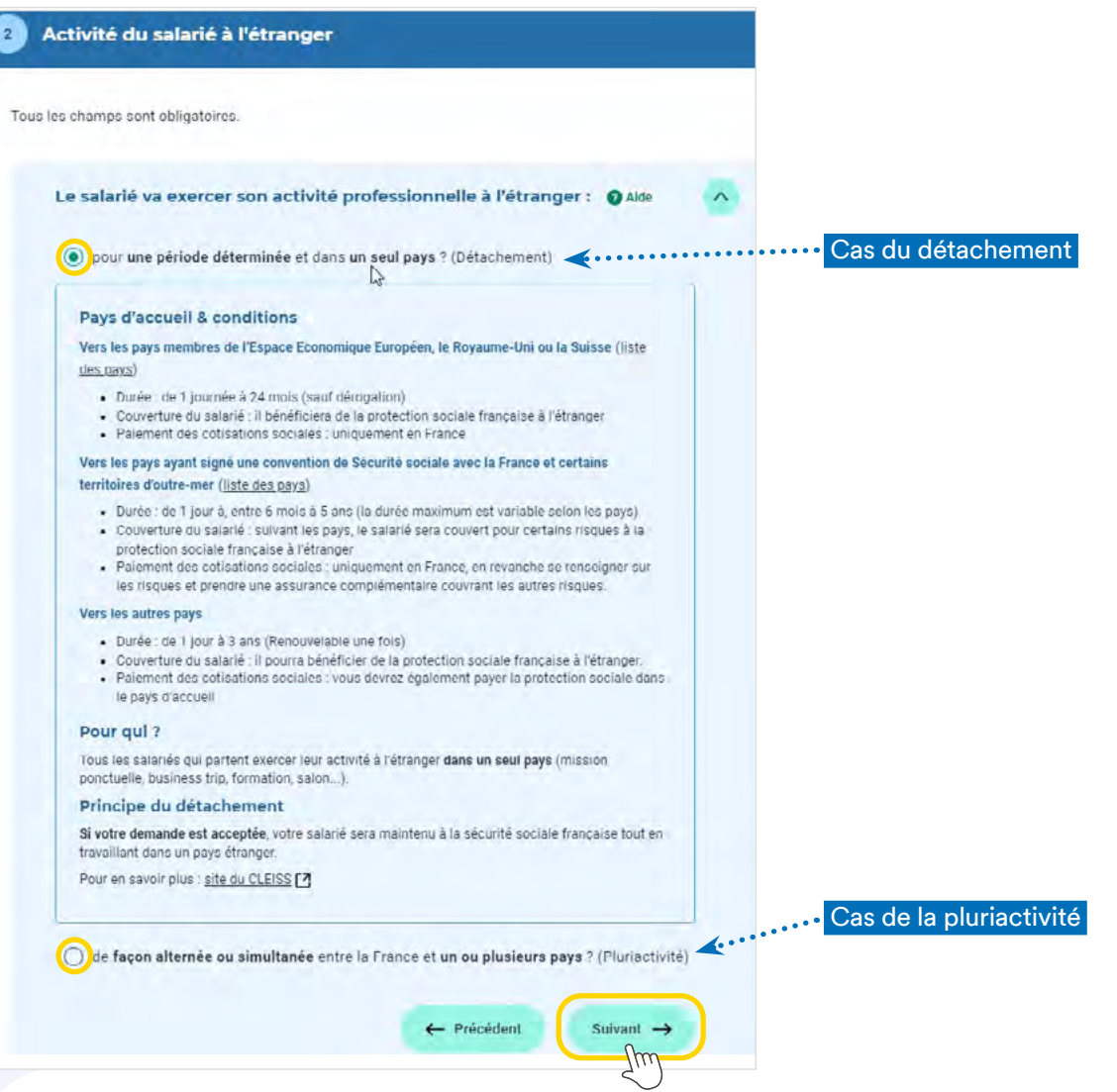

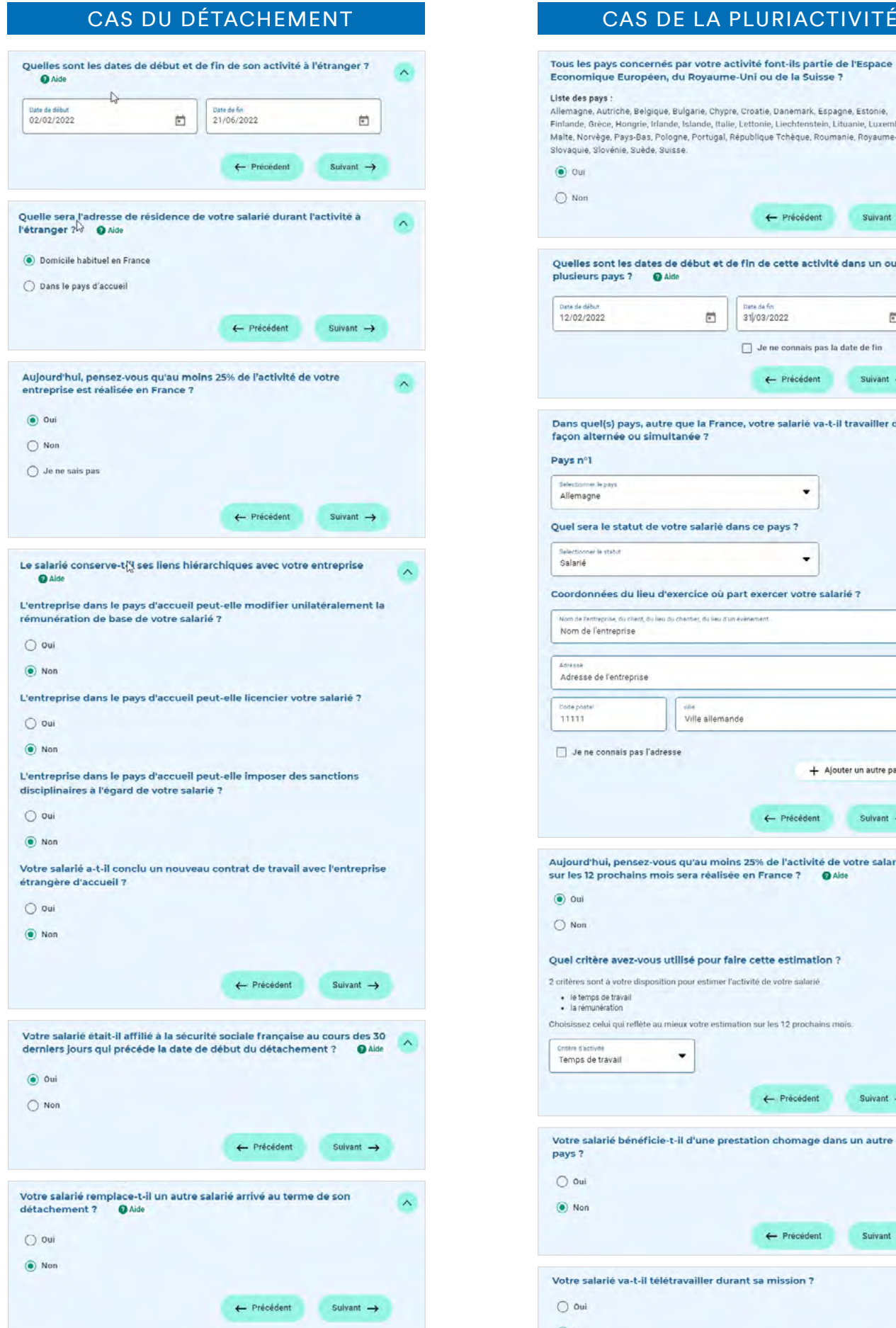

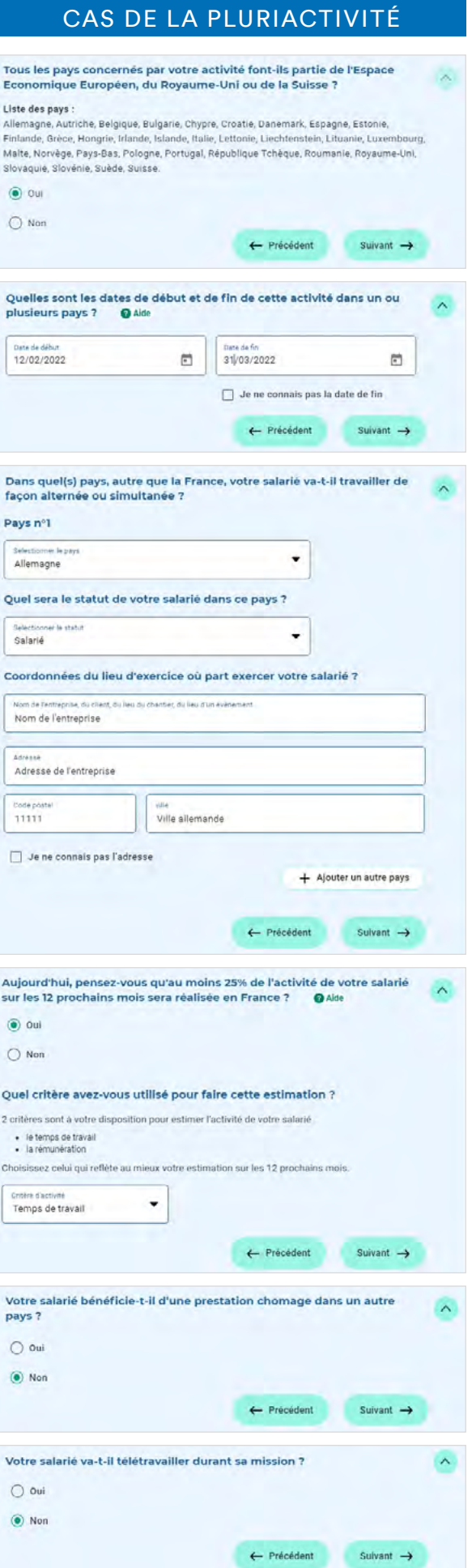

#### D

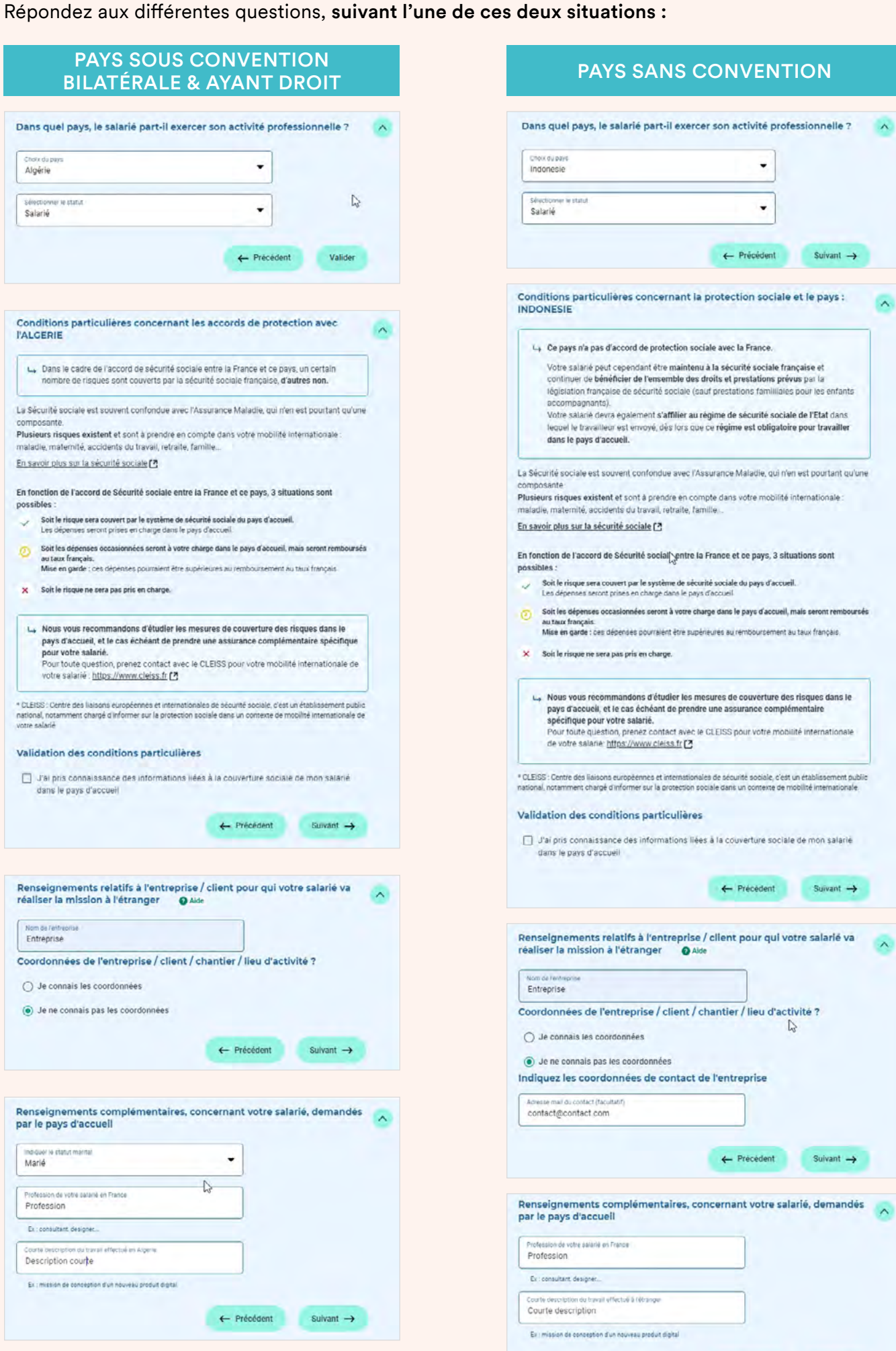

5

 $\lambda$ 

 $\lambda$ 

 $\rightarrow$ 

Suivant  $\rightarrow$ 

 $\leftarrow$  Précédent

#### Répondez aux différentes questions, suivant l'une de ces deux situations :

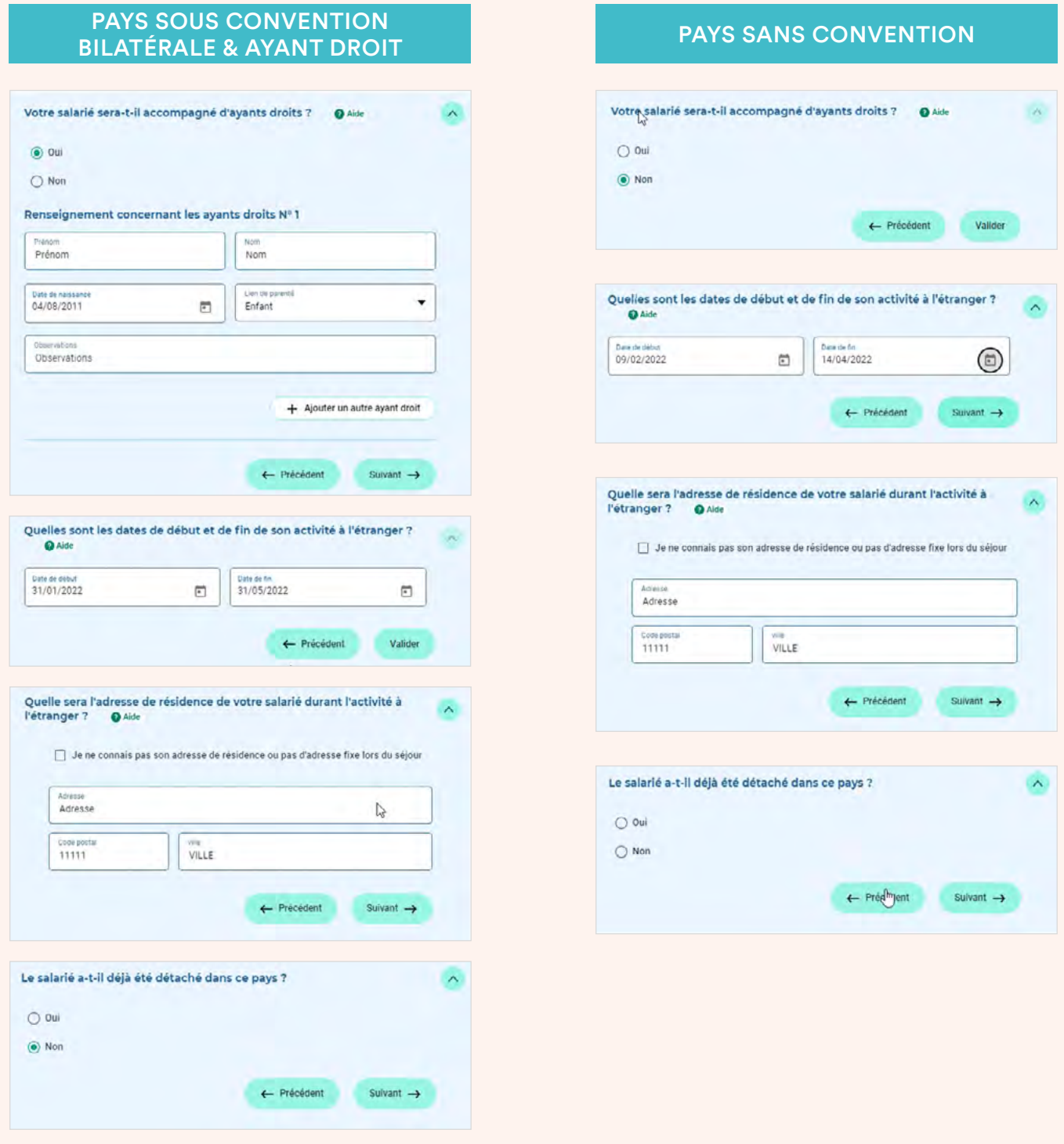

#### → **L'étape 2 est terminée, cliquez sur «Valider» afin d'accéder au récapitulatif de la demande.**

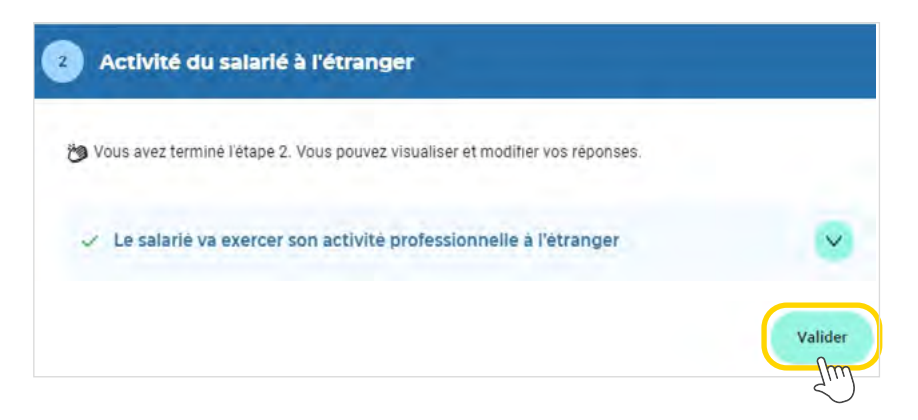

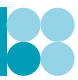

Une fois toutes les rubriques complétées, vous accédez au récapitulatif de votre demande afin de vérifier la saisie.

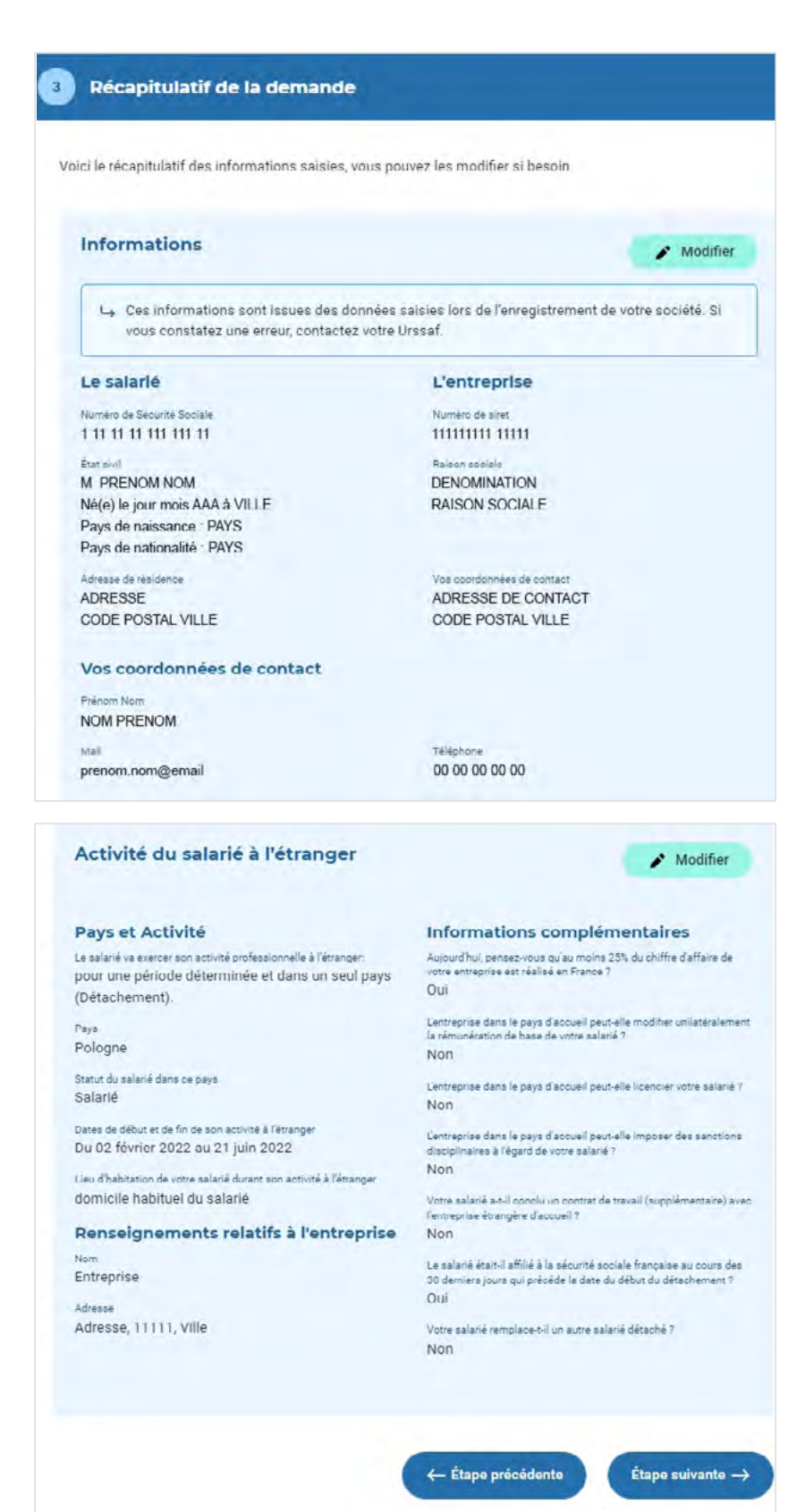

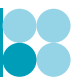

**Cochez les cases** et cliquez sur « Je signe la demande » pour transmettre la demande de certificat.

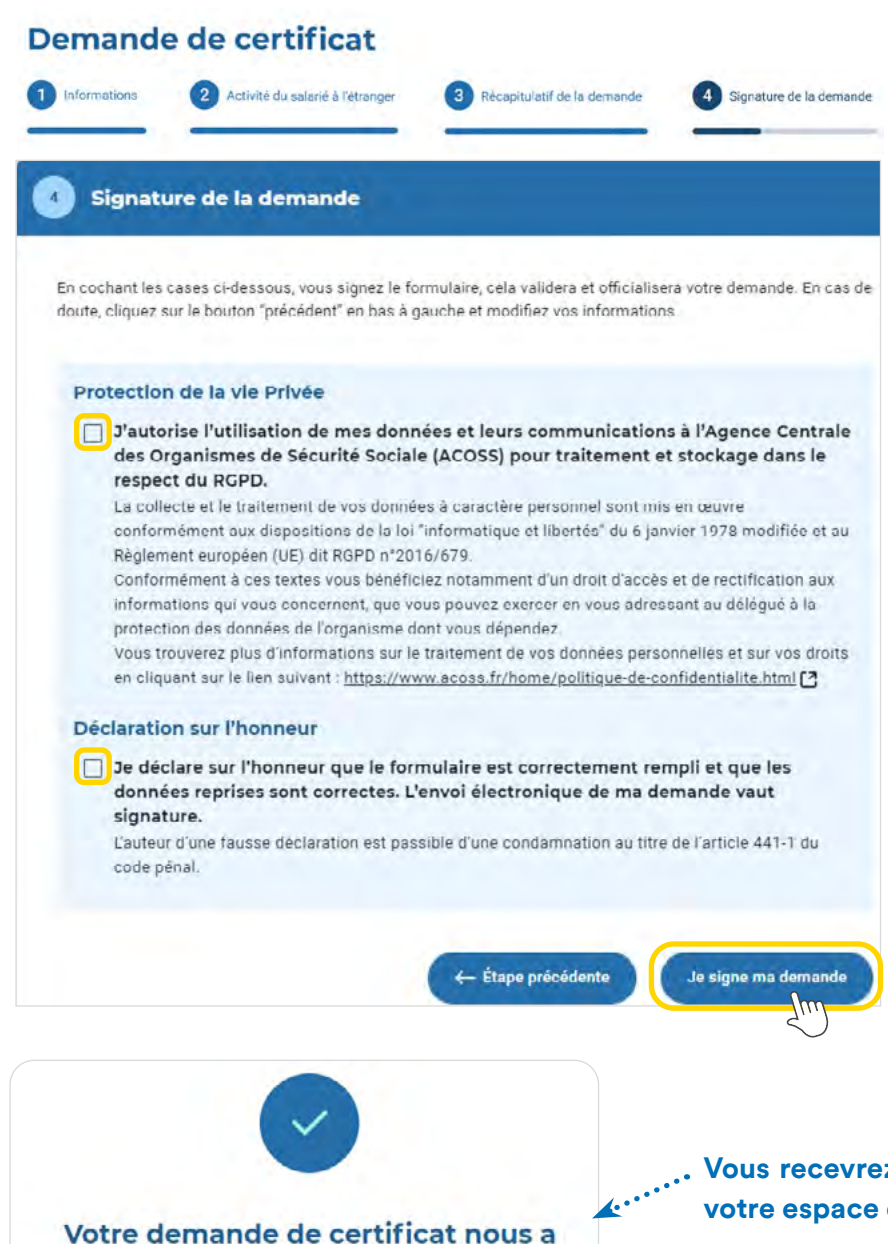

bien été transmise.

Vous allez recevoir un mail de confirmation

Pensez à informer votre salarié de commander une carte Européenne d'Assurance Maladie I · Le salarié peut la commander facilement depuis son compte Ameli · Elle permet à votre salarié de bénéficier d'une prise en charge pour ses soins de santé nécessaires survenus à l'occasion de séjours temporaires dans l'Union européenne, en Norvège, au Liechtenstein, en Islande ou en Suisse

Tableau de bord

#### **Vous recevrez le certificat le jour même dans votre espace en ligne.**

Vous pouvez y accéder directement dans votre tableau de bord qui affiche vos 5 dernières demandes.

Vous pouvez également cliquer sur «Liste des demandes » pour des recherches plus détaillées sur l'ensemble des demandes.

Dans l'éventualité où votre demande nécessite une analyse particulière, votre conseiller Urssaf service Mobilité internationale pourra être amené à vous demander des compléments par mail ou téléphone.

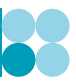

À partir de votre tableau de bord et de la rubrique «Liste des demandes », vous accédez au suivi des demandes en cours et réalisées.

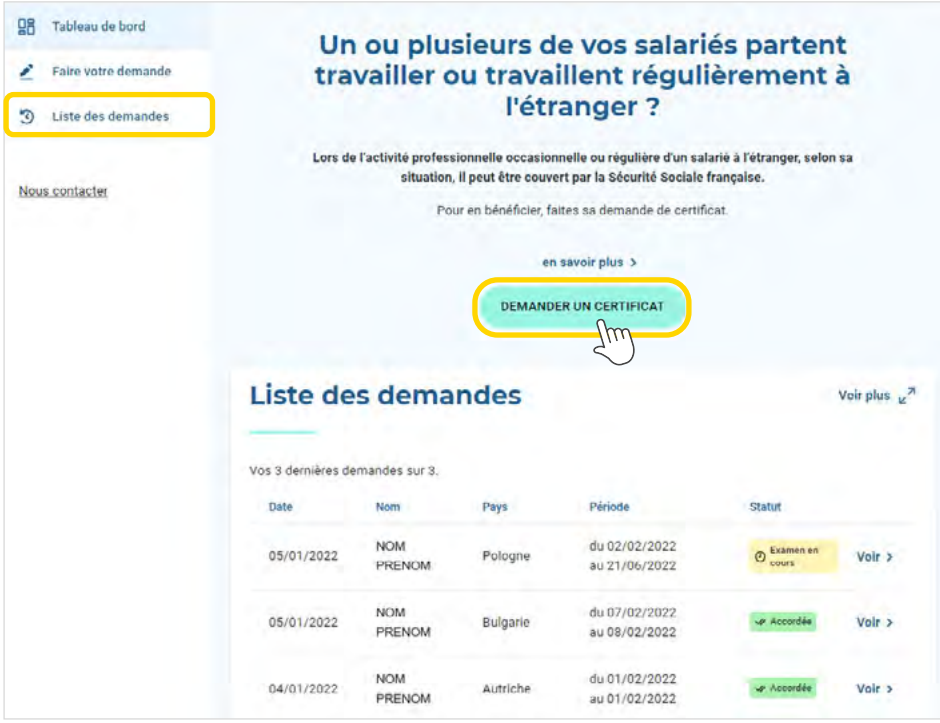

#### → Téléchargez votre certificat

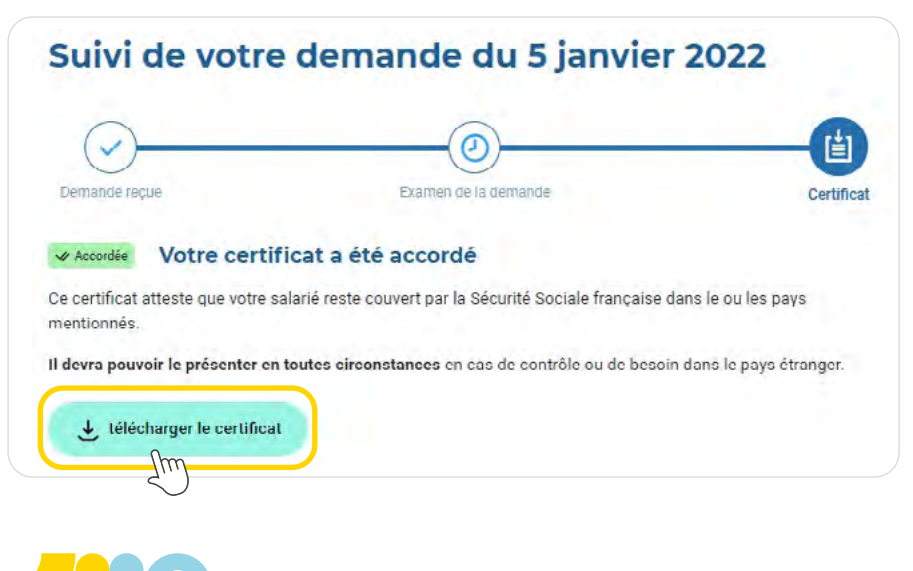

#### **Les conseillers Urssaf service Mobilité Internationale sont à votre écoute :**

 $\rightarrow$  au  $\boxed{0.806.804.213}$  service gratuit  $\boxed{d}$ u lundi au vendredi de 9h à 12h et de 13h à 16h

 $\rightarrow$  ou par courriel : mobilite-internationale@urssaf.fr

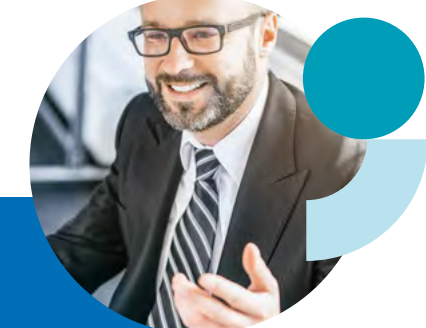

Réalisation : Urssaf CN / Dicom - NAT/**6086**/ Déc. 2021 / Offre DLA RG - Photo : ©AdobeStock

Réalisation : Urssaf CN / Dicom - NAT/6086/ Déc. 2021 / Offre DLA RG - Photo : @AdobeStock

www.urssaf.fr